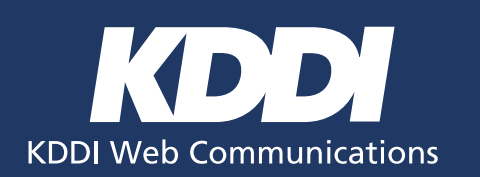

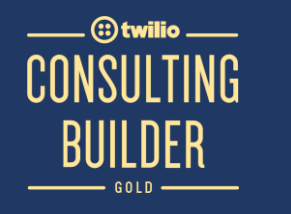

# Bundles登録手順について

 $\circledR$ 

株式会社KDDIウェブコミュニケーションズ 更新日:2021年9月2日

Copyright © 2021 KDDI Web Communications All rights reserved.

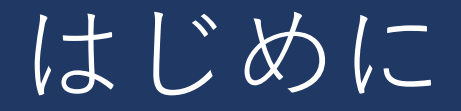

 $\circ$ 

本手順は、KDDIウェブコミュニケーションズ経由でアカウントを開設した方向けの手順となります。 それ以外(Twilio Japan、USなど)で開設したアカウントは対象となりません。

手順に関しては今後も変更される可能性が高いため、最新情報については下記サイトを 随時ご確認ください。

https://cloudapi.kddi-web.com/

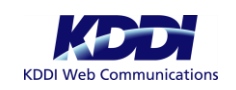

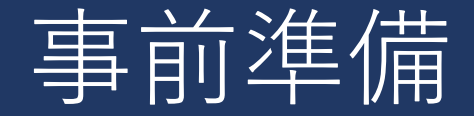

登録手続きに際し、以下の書類が必要となりますので、予め画像データの準備をお願いします。

#### ■登記簿謄本(履歴事項/現在事項全部証明書)

- ・発行日が申請日から6ヶ月以内のもの
- ・原本をスマホのカメラなどで撮影したもの(スキャンしたデータは利用できません)
- ・書類の四隅が画像内に収まり、透かしなどが映るような明るさで撮影すること

#### **■担当者の公的身分証明書(以下のうちいずれか)**

- ・運転免許証(表面/裏面)
- ・パスポート(写真の見開きページ、住所が記載されたページ)
- ・個人番号カード(マイナンバーカード)表面
- ・住民基本台帳カード(顔写真あり)
- ・在留カード
- ・運転履歴証明書
- ・特別永住者証明書

#### **■委任状(担当者が会社の代表者と異なる場合のみ)**

- ・委任者は代表取締役に限らず、当該契約において決定権を有する方であれば問題ありません
- ・社印、代表者印、執行役員印など、組織として正式な書類発行に用いる印鑑が押されていること
- ・原本をスマホのカメラなどで撮影したもの(スキャンしたデータは利用できません)
- ・委任状のサンプルフォーマットが用意されていますのでご利用ください

https://skillful-pancake-7200.twil.io/assets/PowerOfAttorneyTemplate.docx

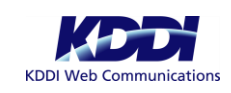

 $\textcircled{\scriptsize{}}$ 

# Bundlesの登録手続き

⊕

### ・管理コンソールにログイン後、 「Phone Numbers」 より「RegulatoryCompliance」を選択します。

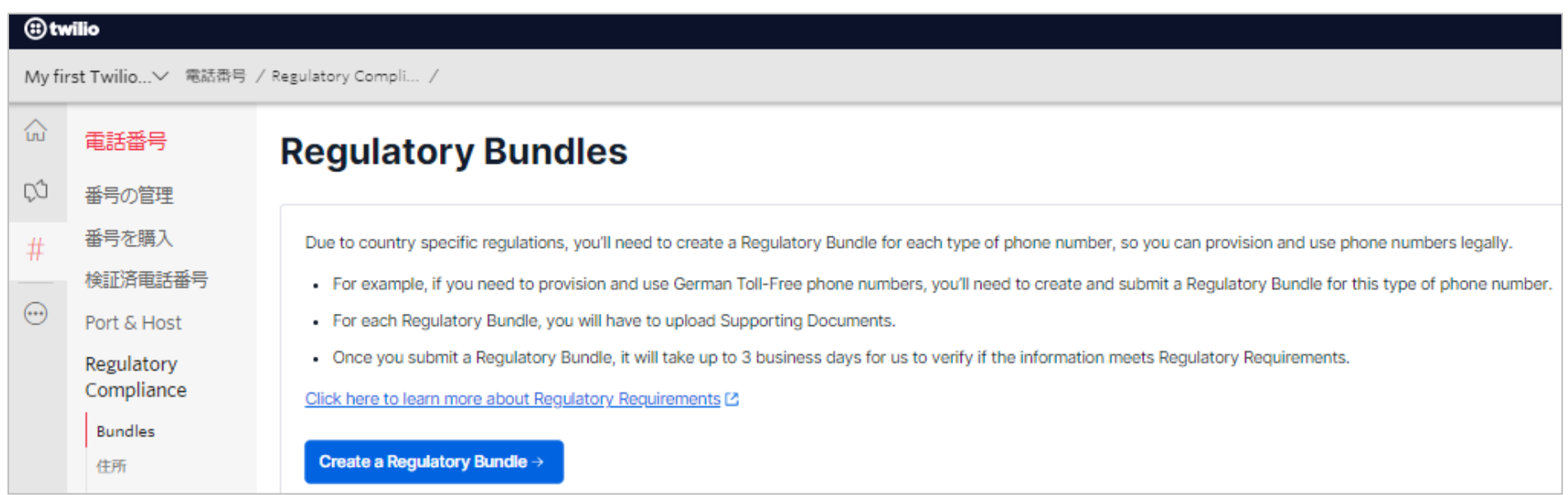

・Create a Regulatory Bundleボタンを押します。

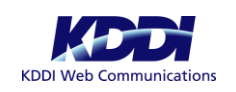

## Bundlesの登録手続き 国、番号種別の登録

 $\circledR$ 

- ・PHONE NUMBER'S COUNTRYのプルダウンから「Japan」を選択します。
- ・TYPE OF PHONE NUMBERのプルダウンから、050番号の場合、Nationalを選択、0800/0120番号の場合、 Toll-Freeを選択します。

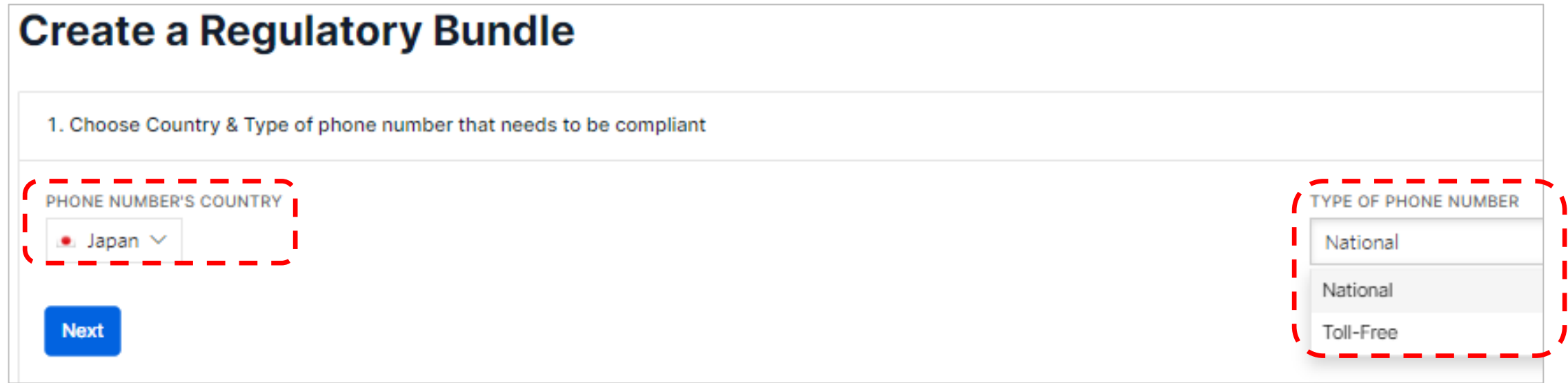

・「Next」を押します。

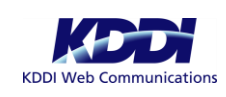

# Bundlesの登録手続き 国、番号種別の登録

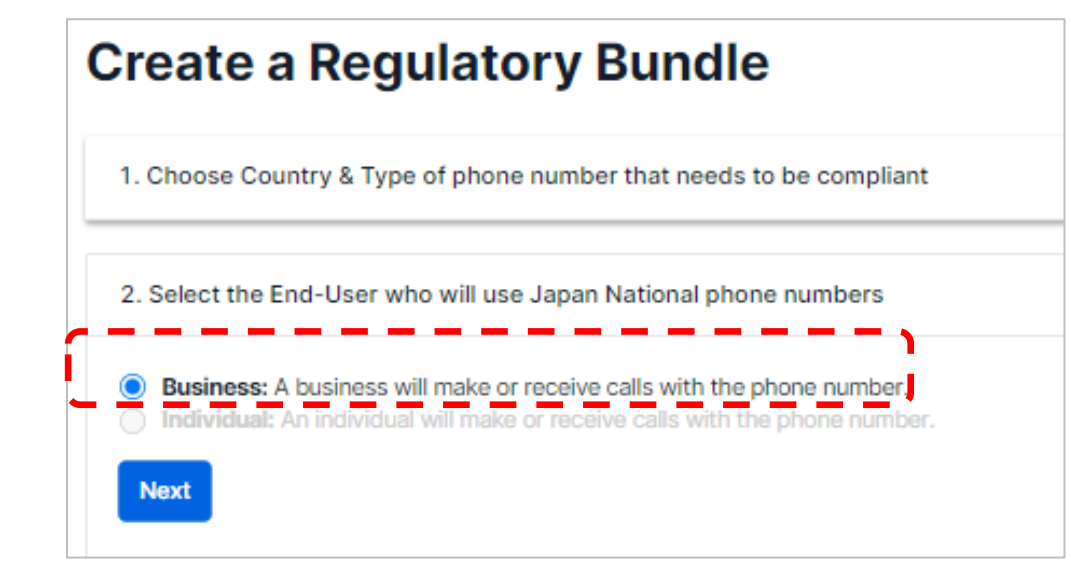

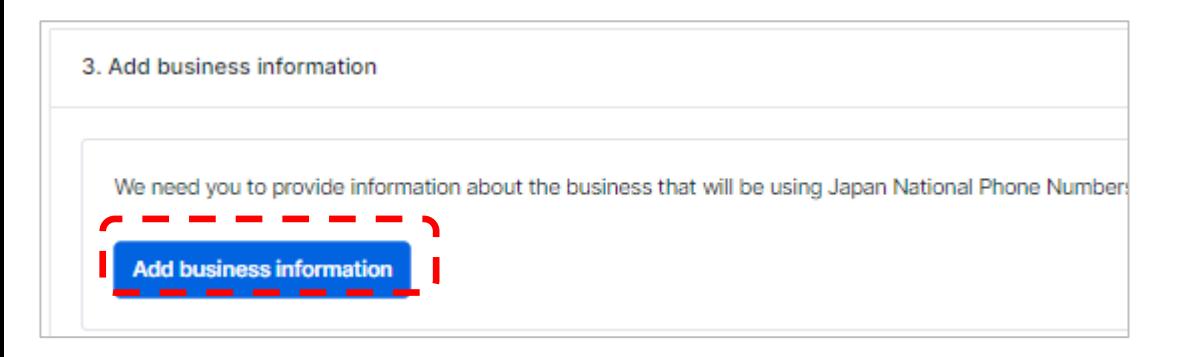

- ・誰が利用するかの選択画面が出ますが、ここで「Business」しか 選択できませんので、そのままNextボタンを押します。
- ・以下ダイアログは、そのまま「OK,got it」を押してください。

#### $\times$ Are you sure? Clicking on Next means you will not be able to change: • Phone Number's Country: JP · Type of Phone Number: National · Type of End-User: Business

Ok, got it

・Add business informationボタンを押します。

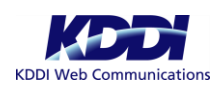

### 63

#### ・会社の基本情報を入力します。

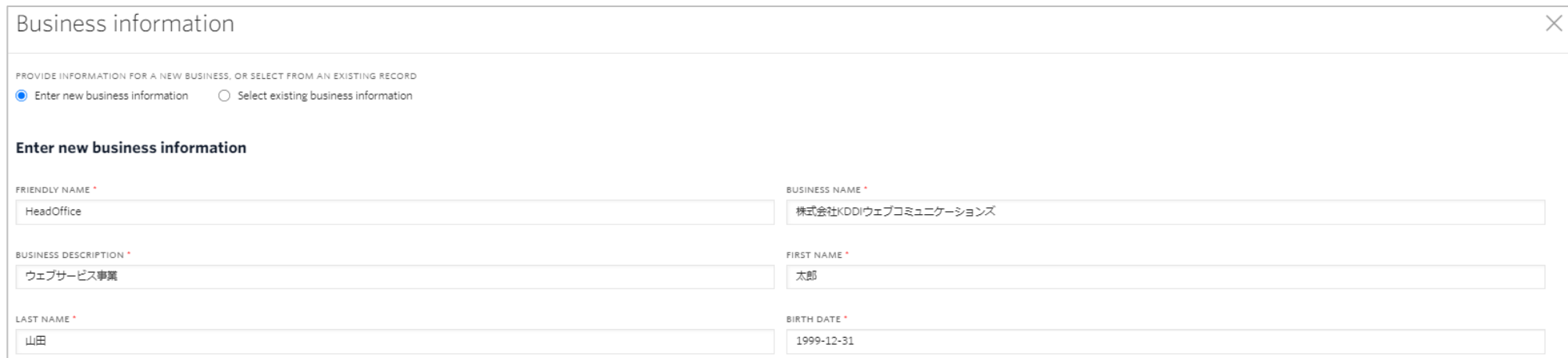

### ・新規で登録する場合、「Enter new Business information」を選択します。

・Enter new business informationの各項目には以下の内容を記載します。

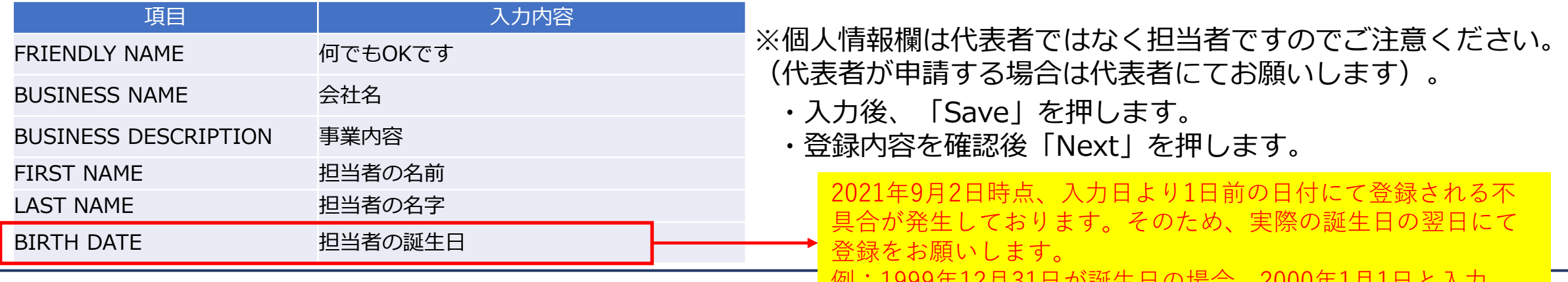

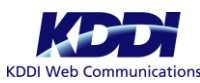

エロツ物ロ、2000年1月1日

### Bundlesの登録手続き 書類のアップロード

### ・ここからは書類のアップロードを行います。

#### 事前に準備した登記簿謄本、担当者の本人確認書類、 委任状を順次アップロードします。

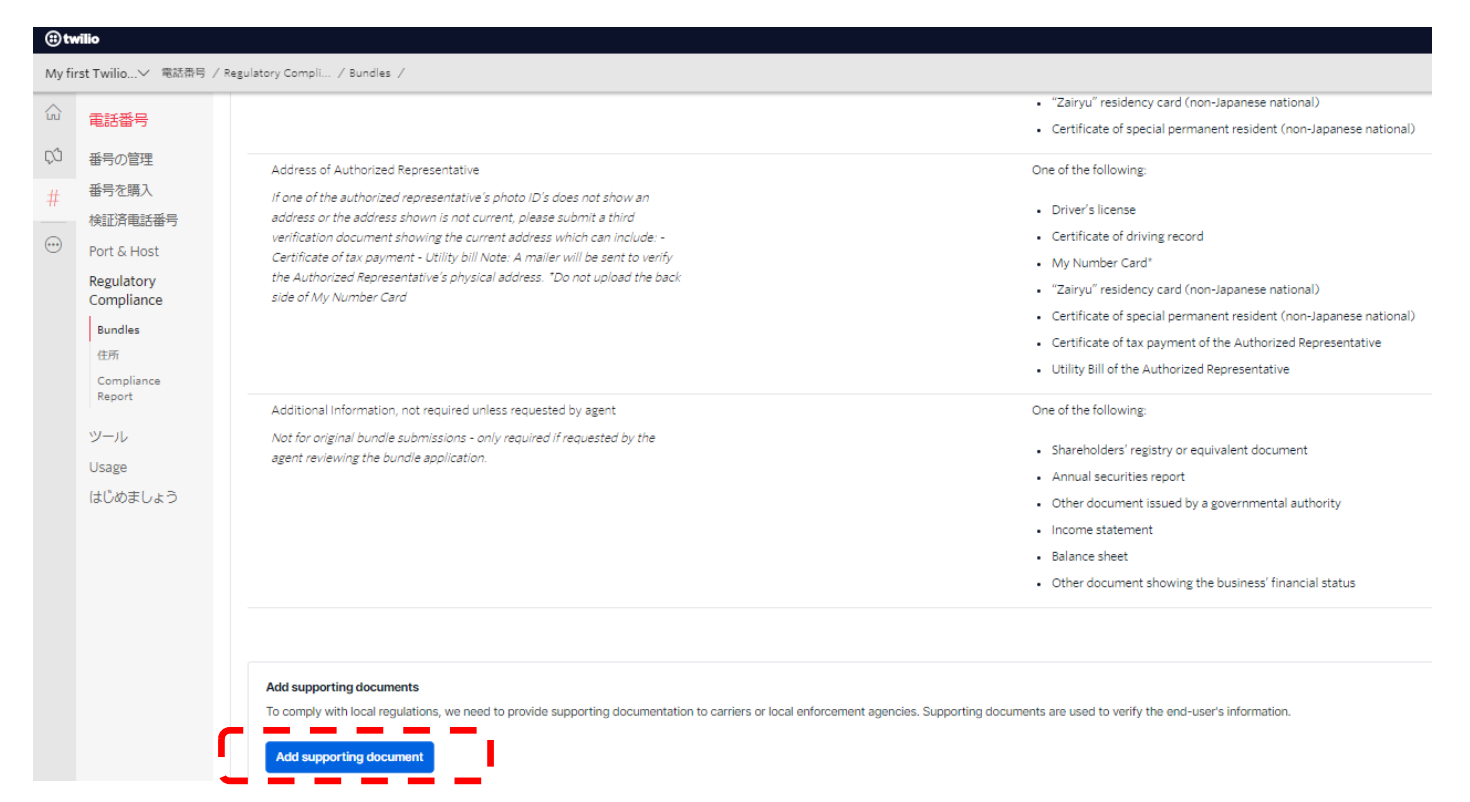

・Add supporting documentボタンを押し、各データのアップロードへ進みます。

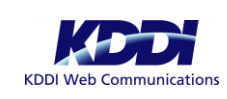

- ・SELECT NEW OR EXISTING DOCUMENTS より「Upload new supporting document」を選択します。
- ・TYPE OF SUPPORTING DOCUMENTのプルダウンリストから「Corporate registration document」を選択、 Uploadボタンを押します。

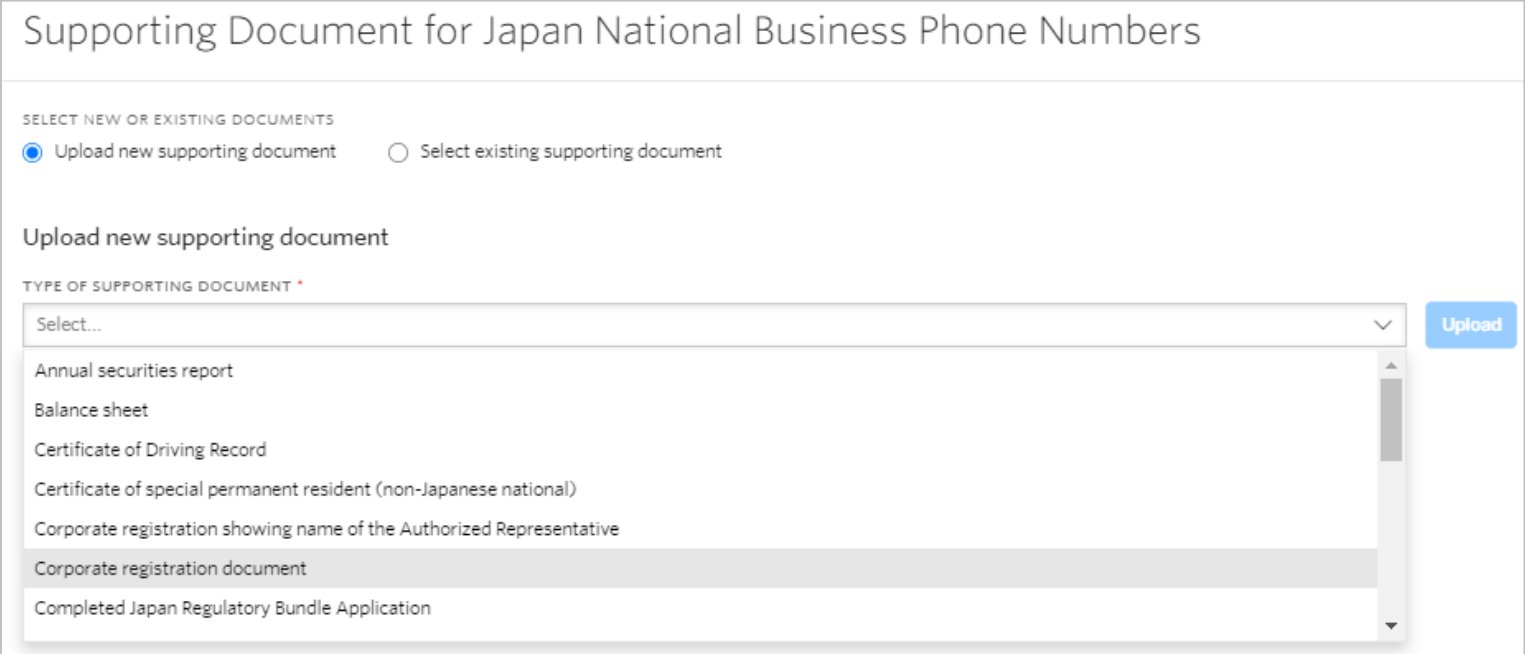

・事前に用意した登記簿謄本データをアップロードします。

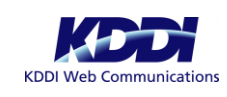

 $\circ$ 

#### ・BUSINESS NAME欄に会社名を入力します。

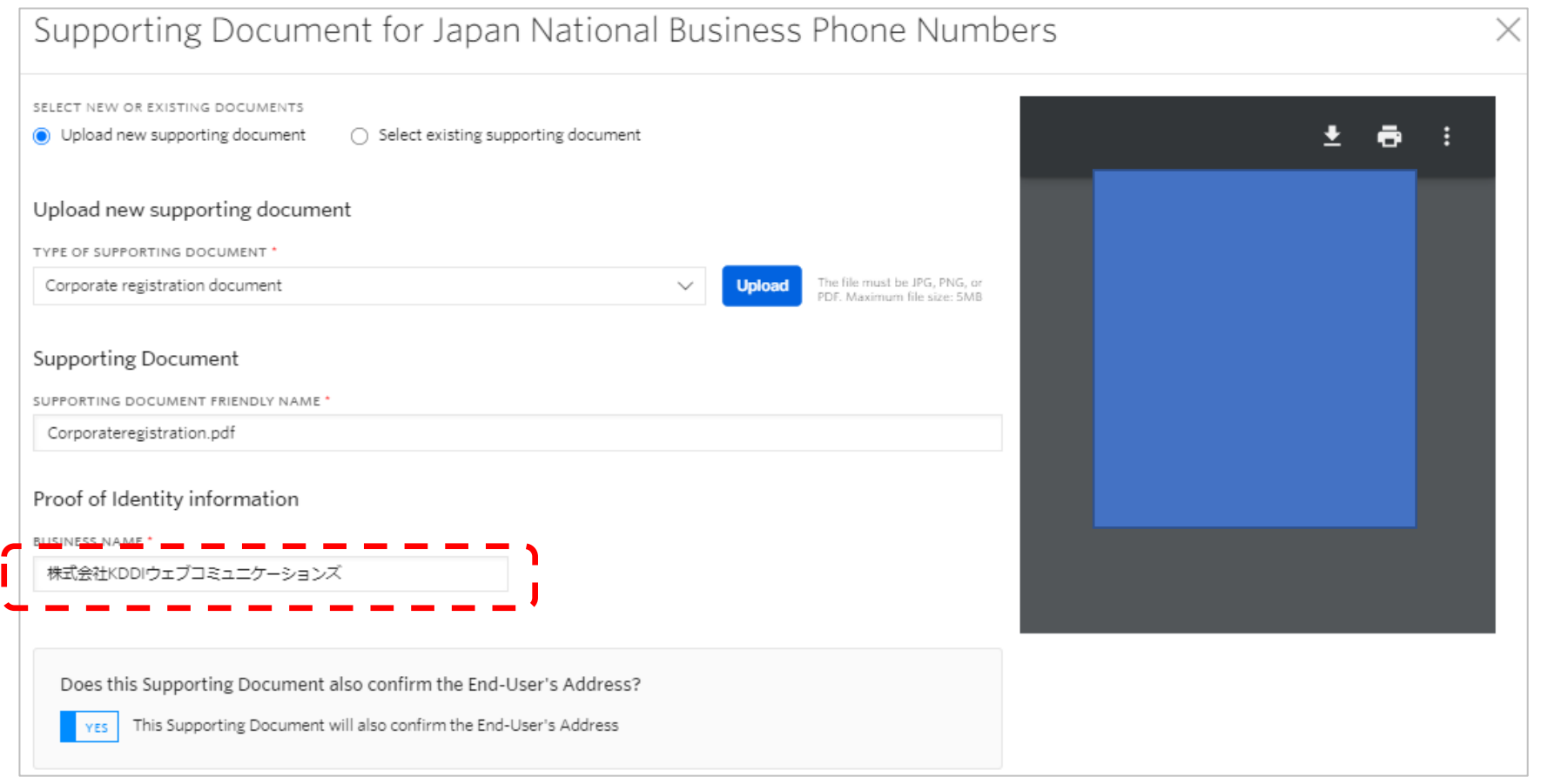

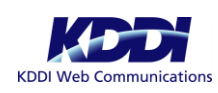

#### ・登記簿謄本記載の会社住所を登録します。

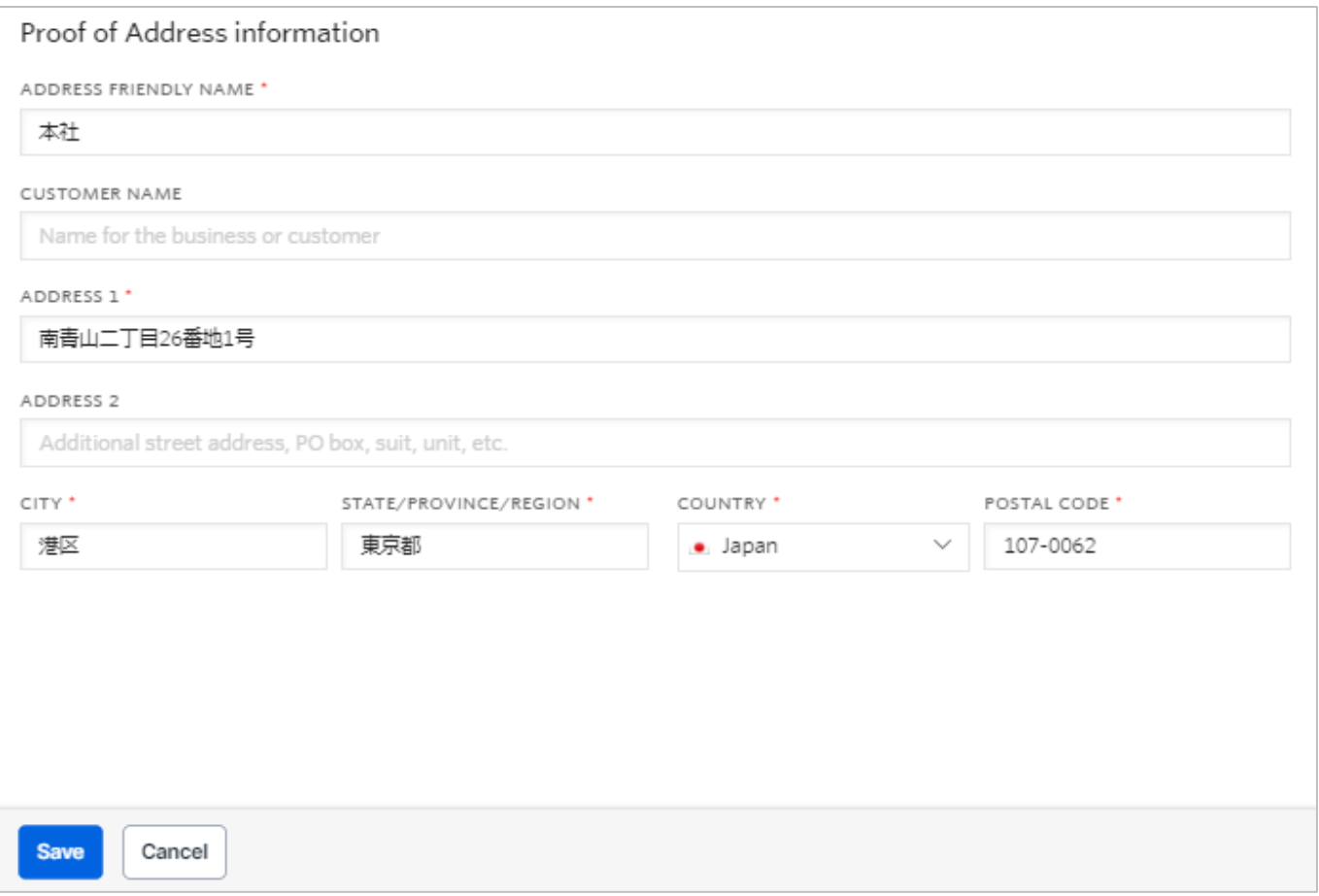

#### ・「Save」を押します。

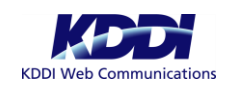

### ・続いて担当者情報の本人確認書類をアップします。

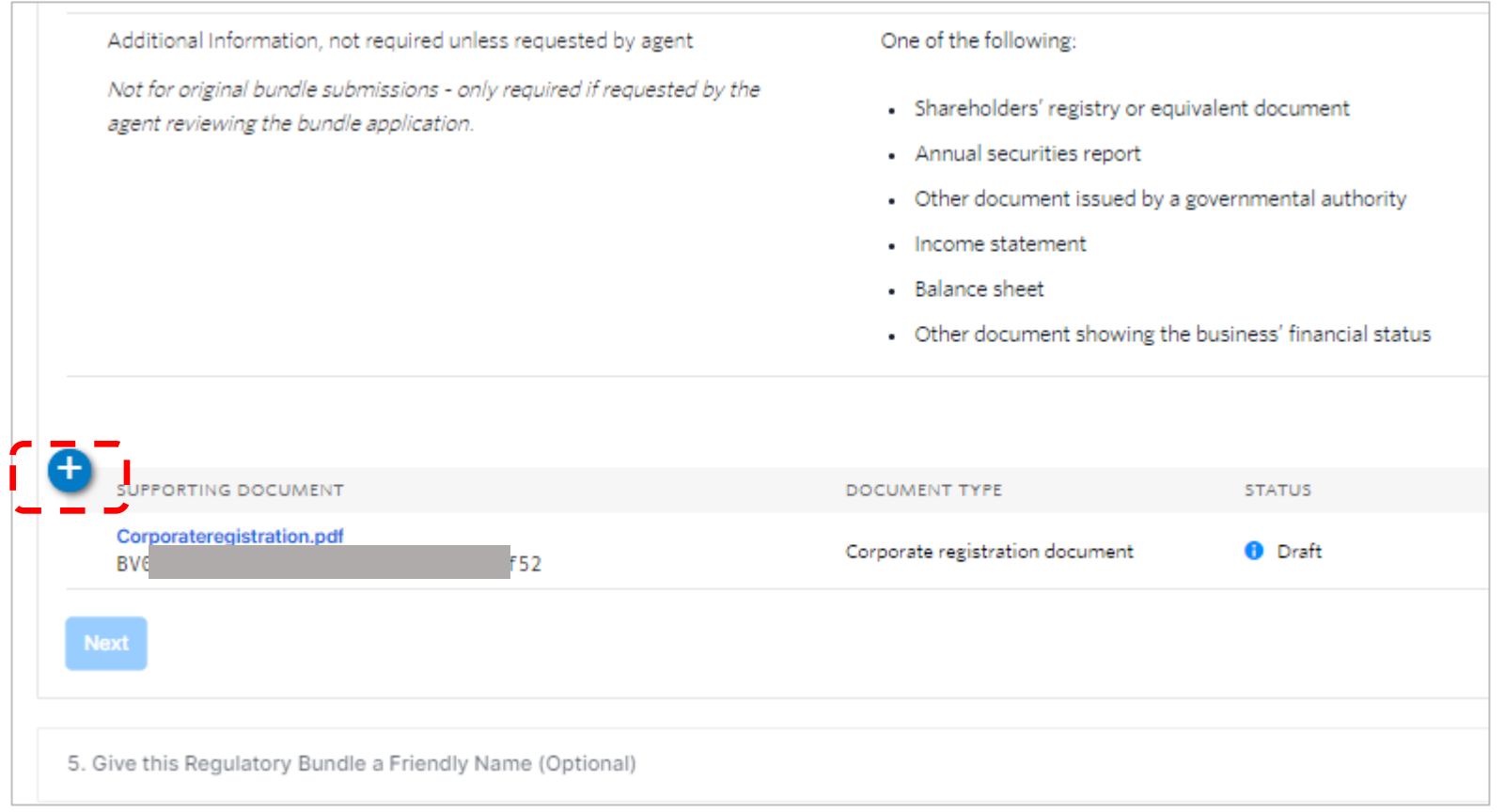

### ・青いプラスアイコンをクリックします。

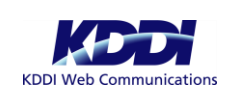

・TYPE OF SUPPORTING DOCUMENTのプルダウンリストから事前に用意した担当者の身分証明書に紐づく項目を選択、 Uploadボタンを押します。

#### 例:運転免許証の場合

### Supporting Document for Japan National Business Phone Numbers

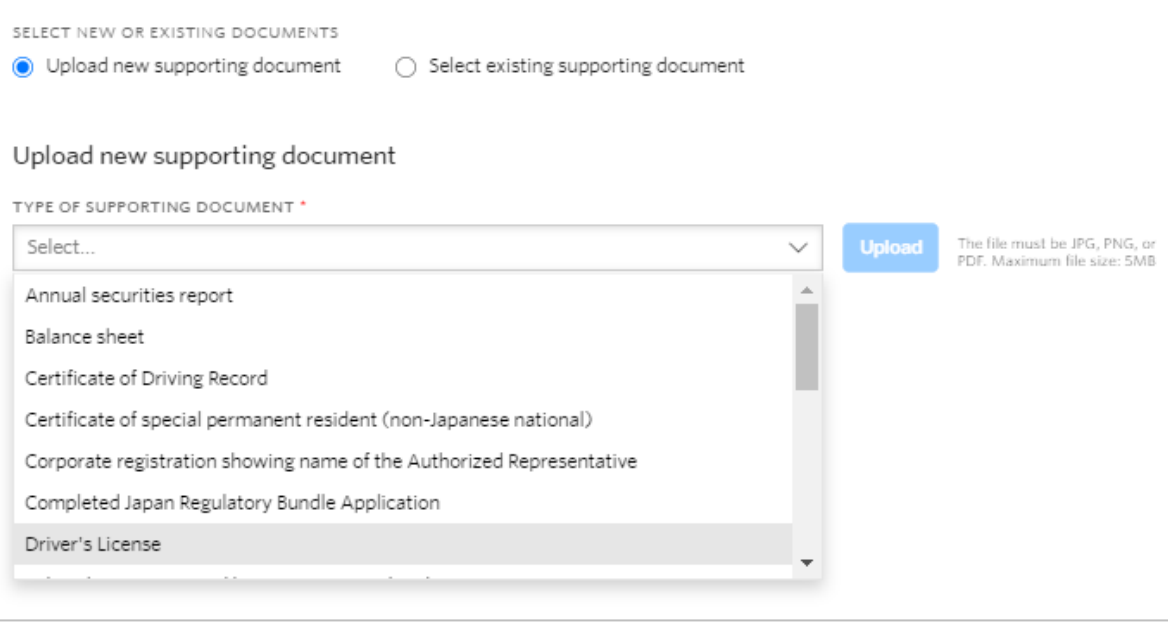

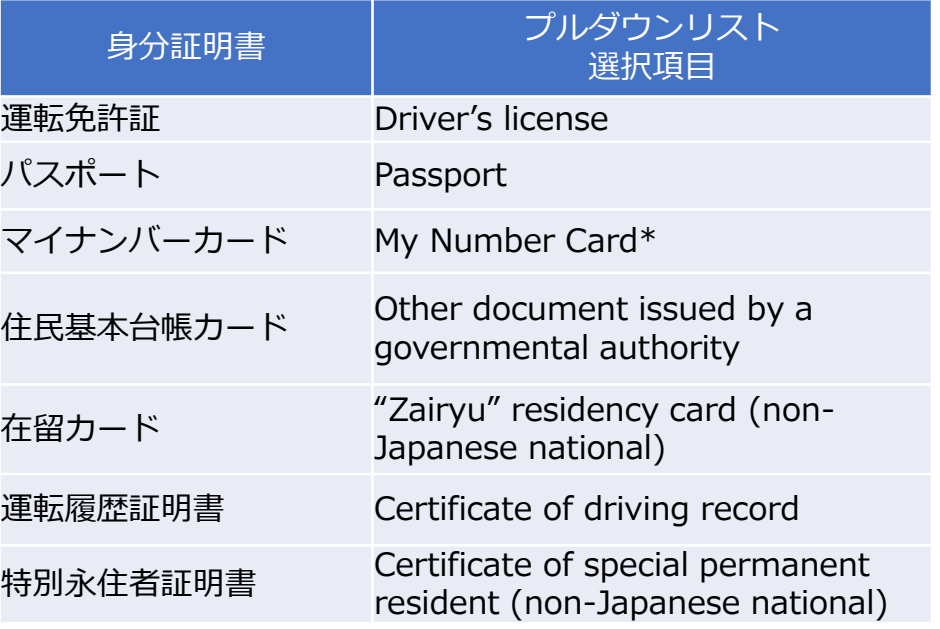

・事前に用意した担当者の身分証明書データをアップロードします。

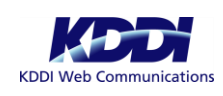

#### ・FIRST NAME、LAST NAME欄に担当者名を入力します。

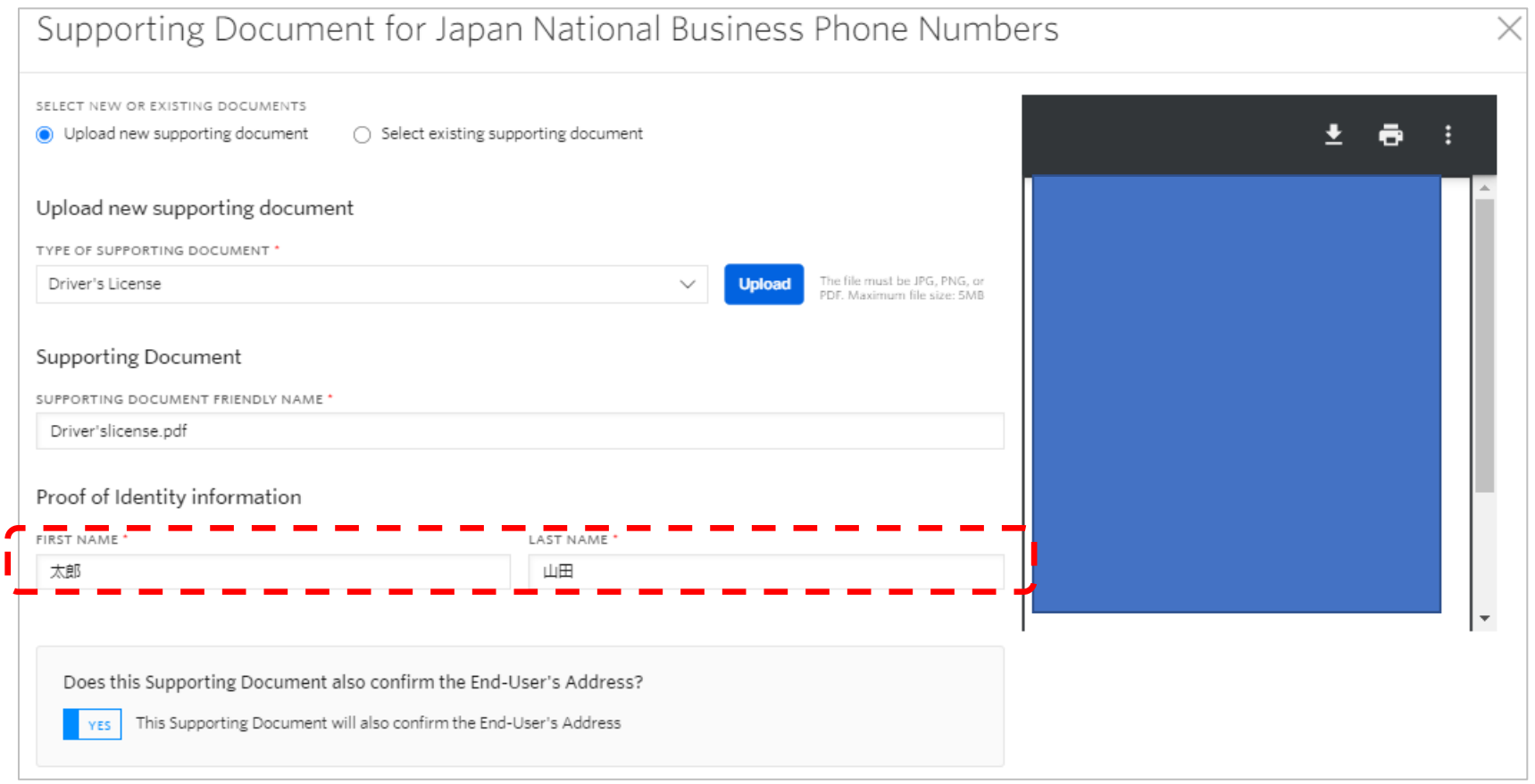

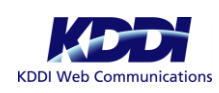

#### ・担当者の本人確認書類記載の住所情報を登録します

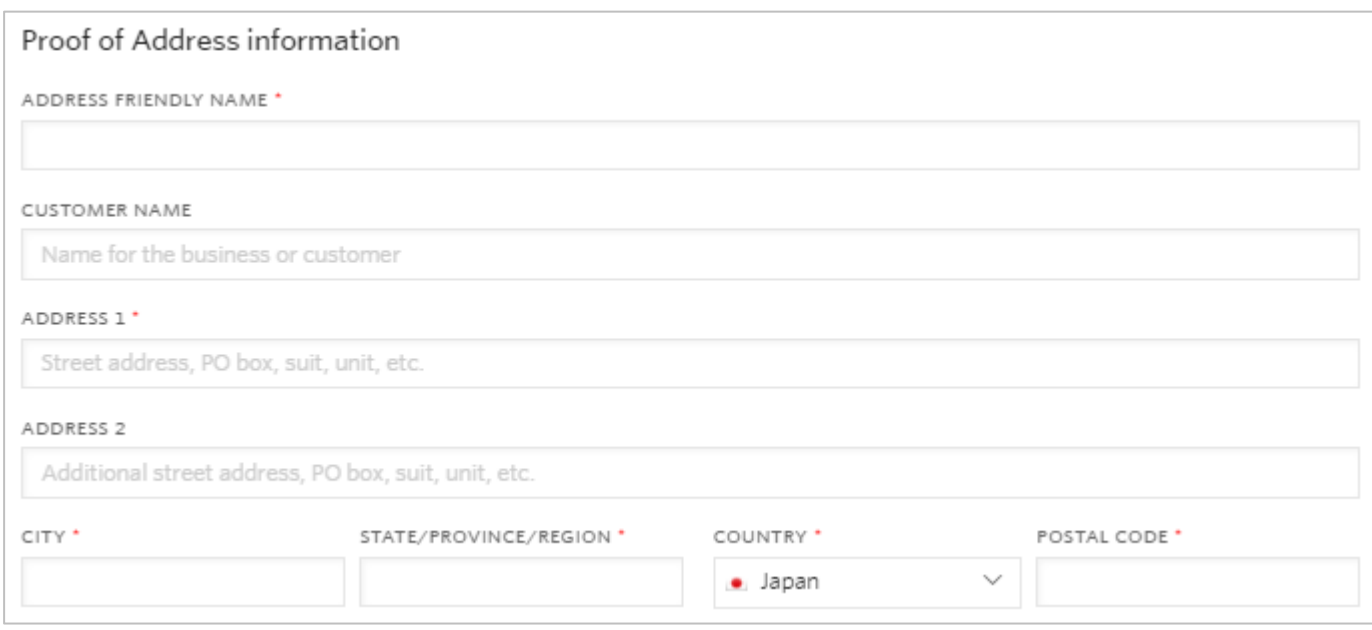

#### ・「Save」を押します。

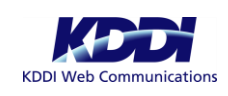

# Bundlesの登録手続き 実質的支配者の登録

### ・続いて実質的支配者に関わる書類をアップします。

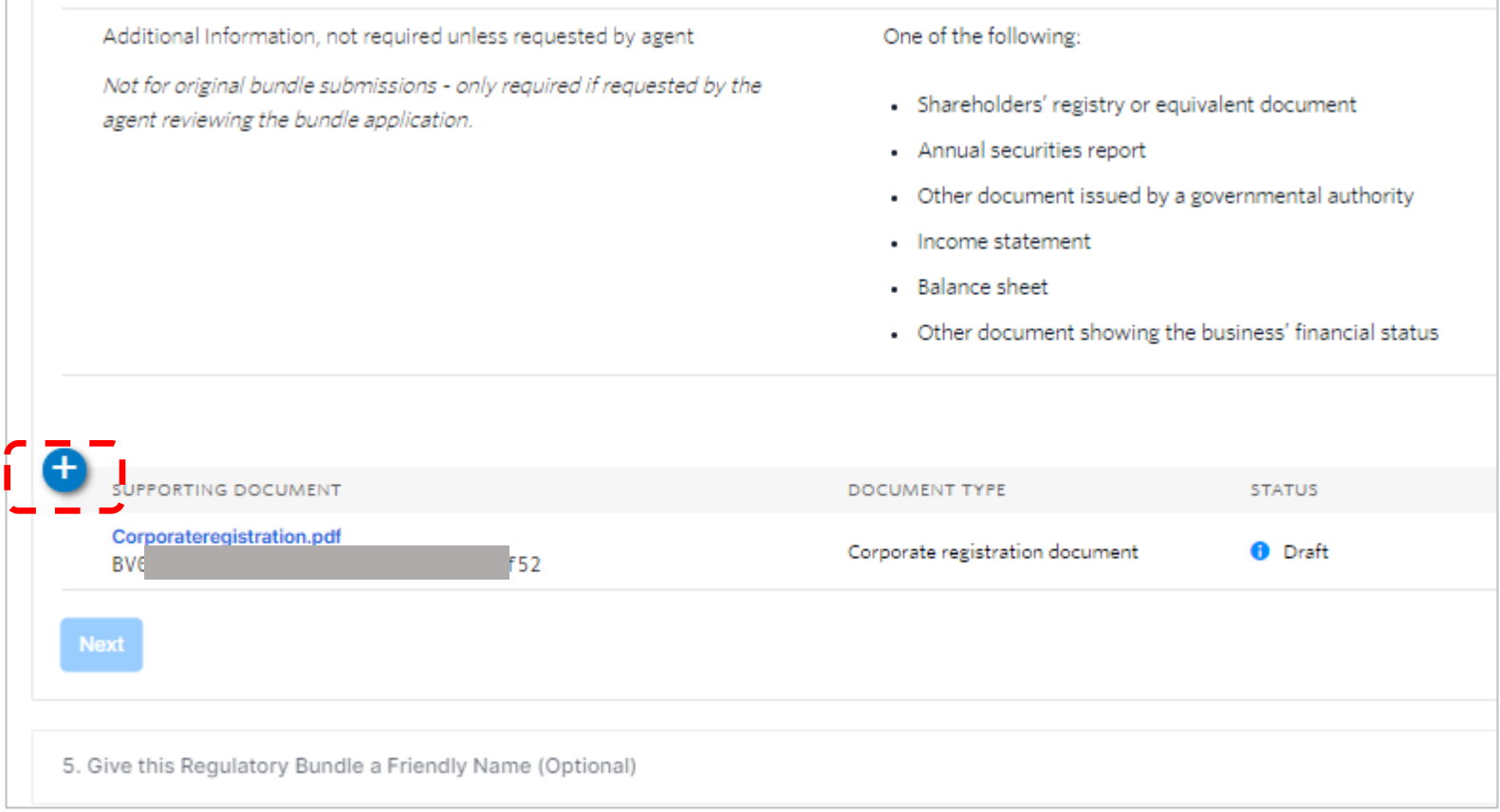

### ・青いプラスアイコンをクリックします。

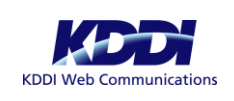

### Bundlesの登録手続き 実質的支配者の登録

・TYPE OF SUPPORTING DOCUMENTのプルダウンリストから「Completed Japan Regulatory Bundle Application」を 選択、Uploadボタンを押します。

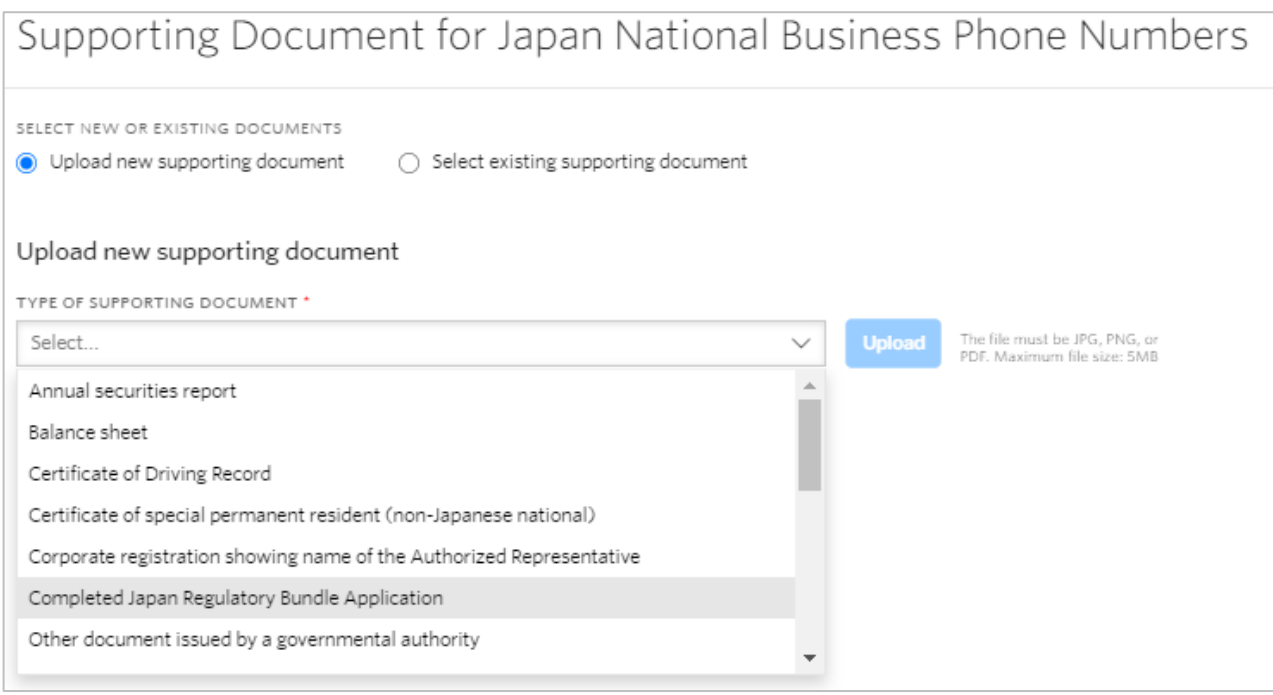

・事前に用意した登記簿謄本データをアップロードします。

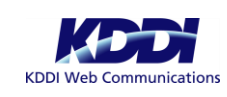

## Bundlesの登録手続き 実質的支配者の登録

- ・FIRST NAME OF AUTHORIZED REPRESENTATIVE、LAST NAME OF AUTHORIZED REPRESENTATIVEの項目に 担当者の名前を入力します。
- ・BUSINESS NAME欄に会社名を入力します。

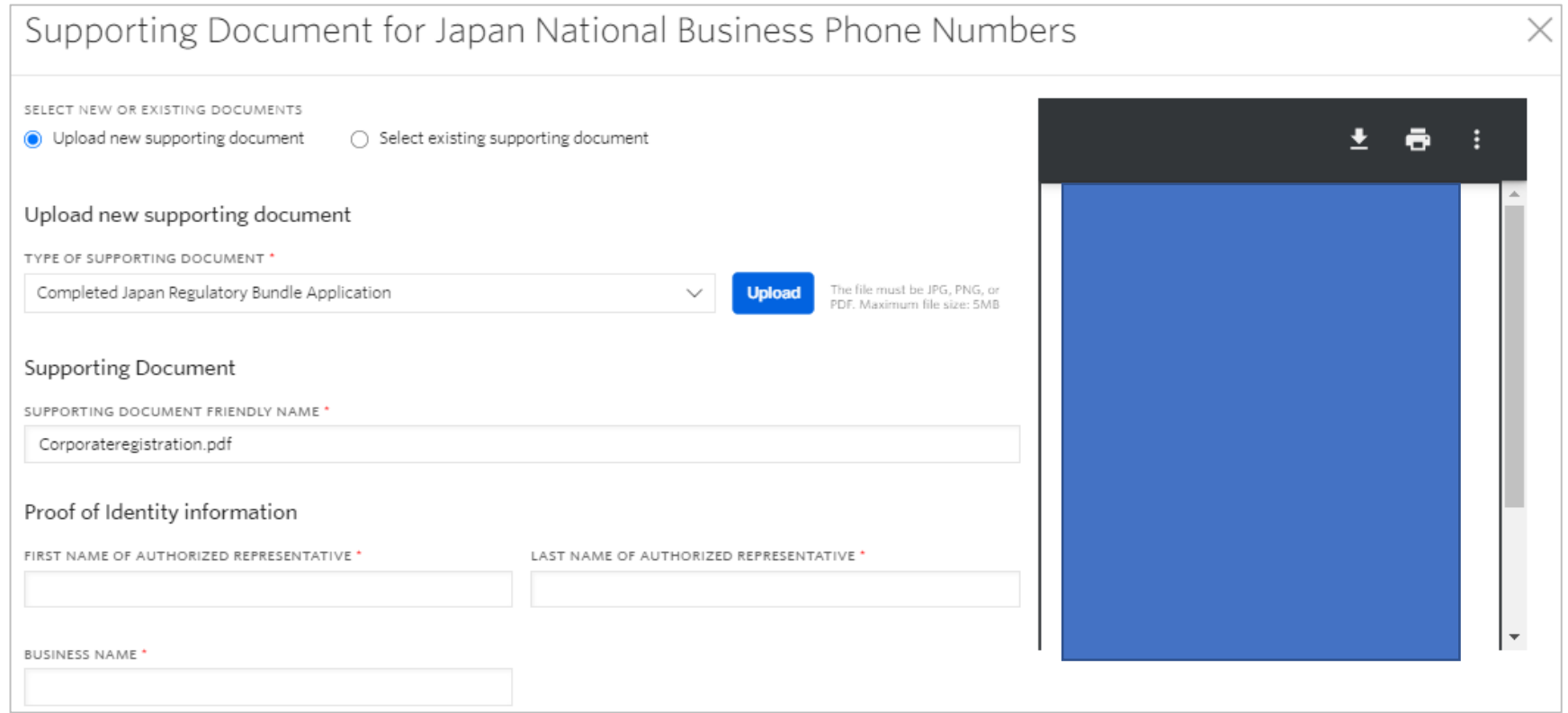

#### ・「Save」を押します。

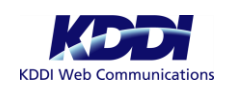

ここからの手順は担当者が会社の代表者と同一であるか、否かにより 手順が異なります。

# ◆担当者が会社の代表者と同一の場合 ⇒ 19ページへ進んでください。

# ◆担当者が会社の代表者と異なる場合 ⇒ 21ページへ進んでください。

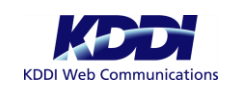

 $\boldsymbol{\mathrm{G}}$ 

### Bundlesの登録手続き 担当者の承認(担当者と代表者が同一の場合)

### **このページの手順は担当者が会社の代表者と同一の場合の手順となります。 担当者が会社代表と異なる場合、21ページに進んでください。**

- ・青いプラスアイコンをクリックします。
- ・TYPE OF SUPPORTING DOCUMENTのプルダウンリストから
- 「Corporate registration showing name of the Authorized Representative」を選択、Uploadボタンを押します。

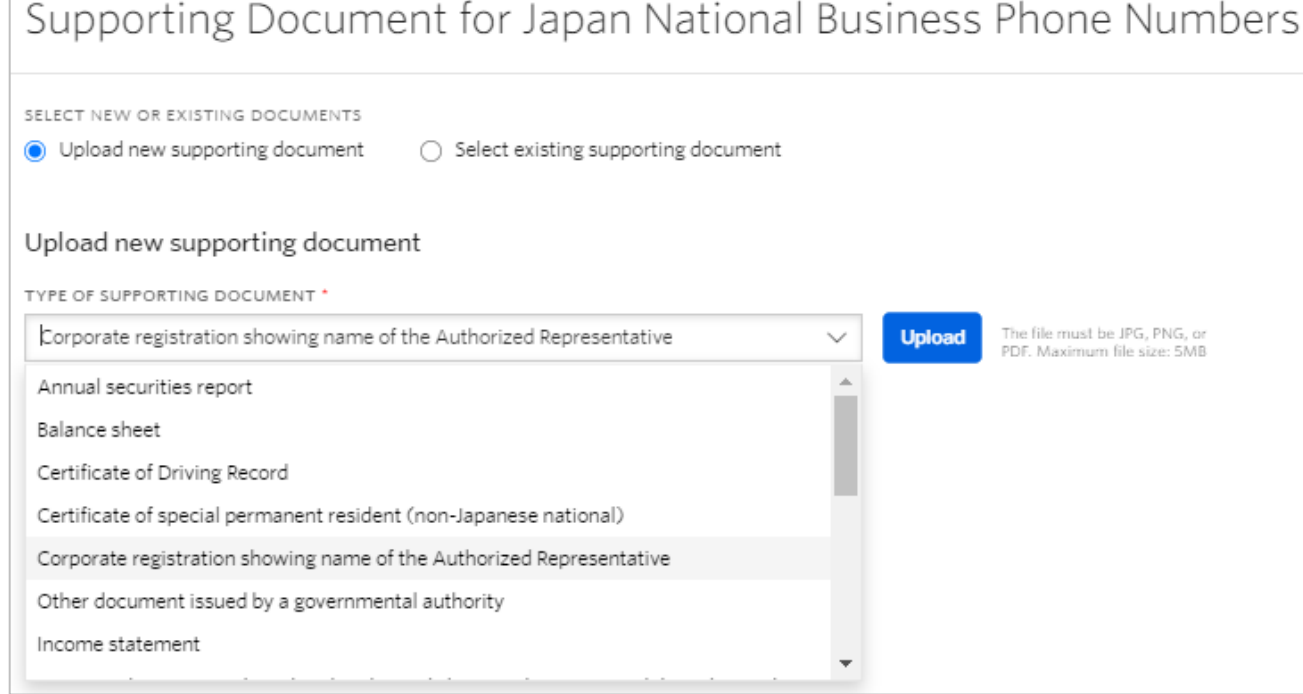

### ・事前に用意した登記簿謄本データをアップロードします。

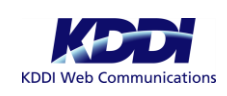

 $\circled{\scriptstyle\cdots}$ 

### Bundlesの登録手続き 担当者の承認(担当者と代表者が同一の場合)

### **このページの手順は担当者が会社の代表者と同一の場合の手順となります。 担当者が会社代表と異なる場合、21ページに進んでください。**

・FIRST NAME OF AUTHORIZED REPRESENTATIVE、LAST NAME OF AUTHORIZED REPRESENTATIVEの項目に 担当者の名前を入力します。

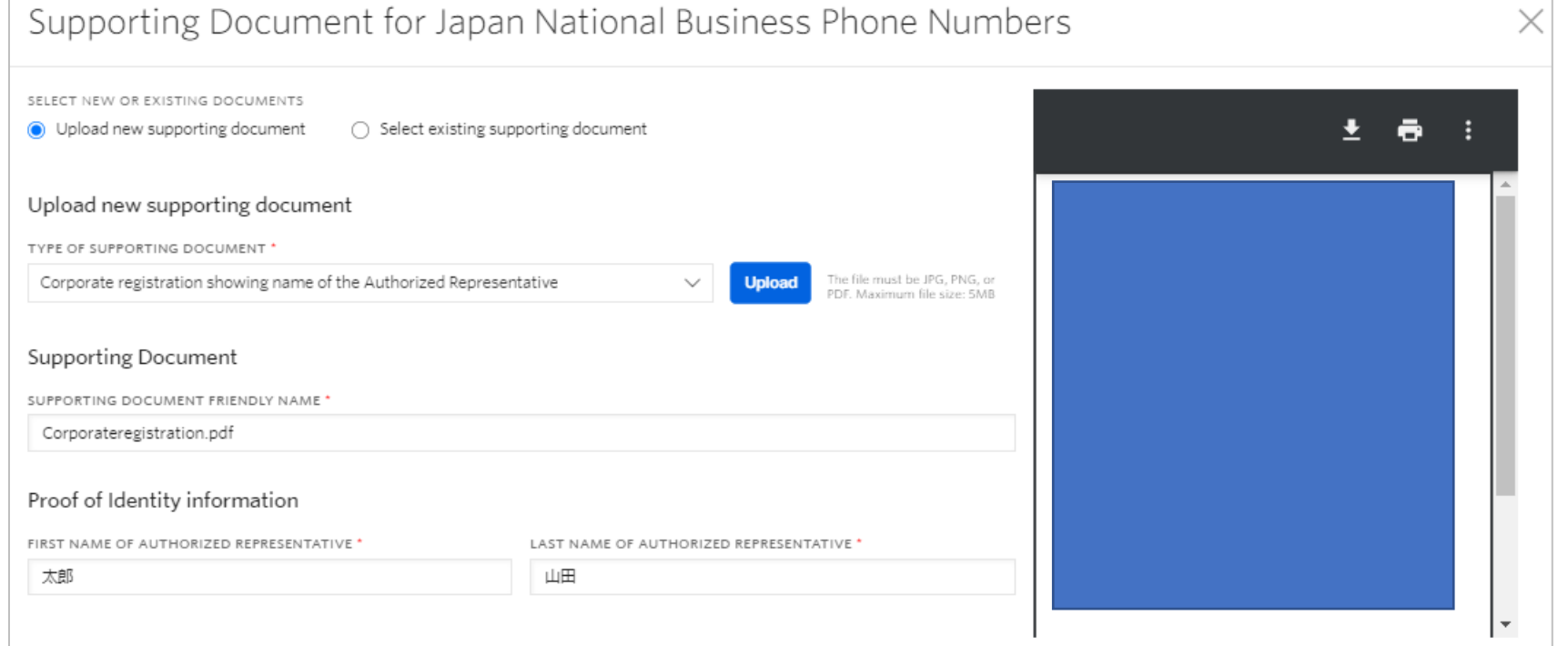

#### ・「Save」を押します。

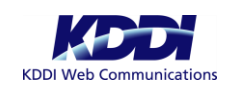

 $\circledcirc$ 

### Bundlesの登録手続き 担当者の承認(担当者と代表者が異なる場合)

### **このページの手順は担当者が会社の代表者と異なる場合の手順となります。 担当者が会社代表と同一の場合、19ページに進んでください。**

- ・青いプラスアイコンをクリックします。
- ・TYPE OF SUPPORTING DOCUMENTのプルダウンリストから「Power of attomey」を選択、Uploadボタンを押します。

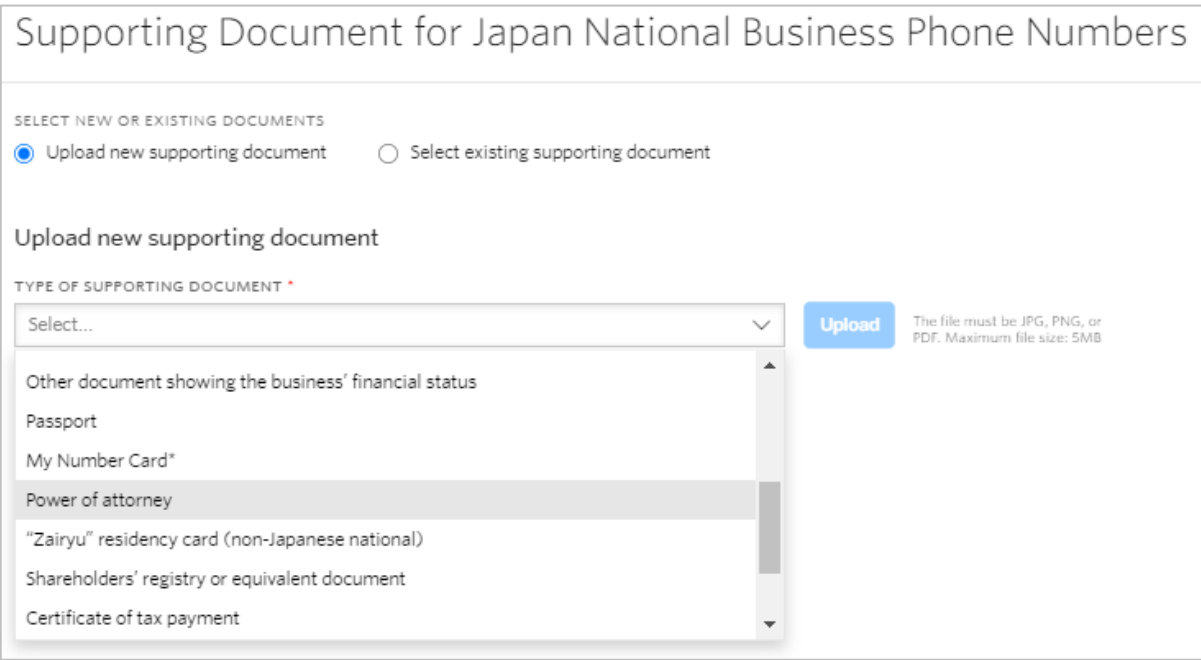

・事前に用意した委任状データをアップロードします。

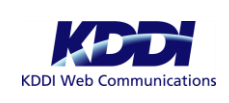

 $\odot$ 

### Bundlesの登録手続き 担当者の承認(担当者と代表者が異なる場合)

### **このページの手順は担当者が会社の代表者と異なる場合の手順となります。 担当者が会社代表と同一の場合、19ページに進んでください。**

・FIRST NAME OF AUTHORIZED REPRESENTATIVE、LAST NAME OF AUTHORIZED REPRESENTATIVEの項目に 担当者の名前を入力します。

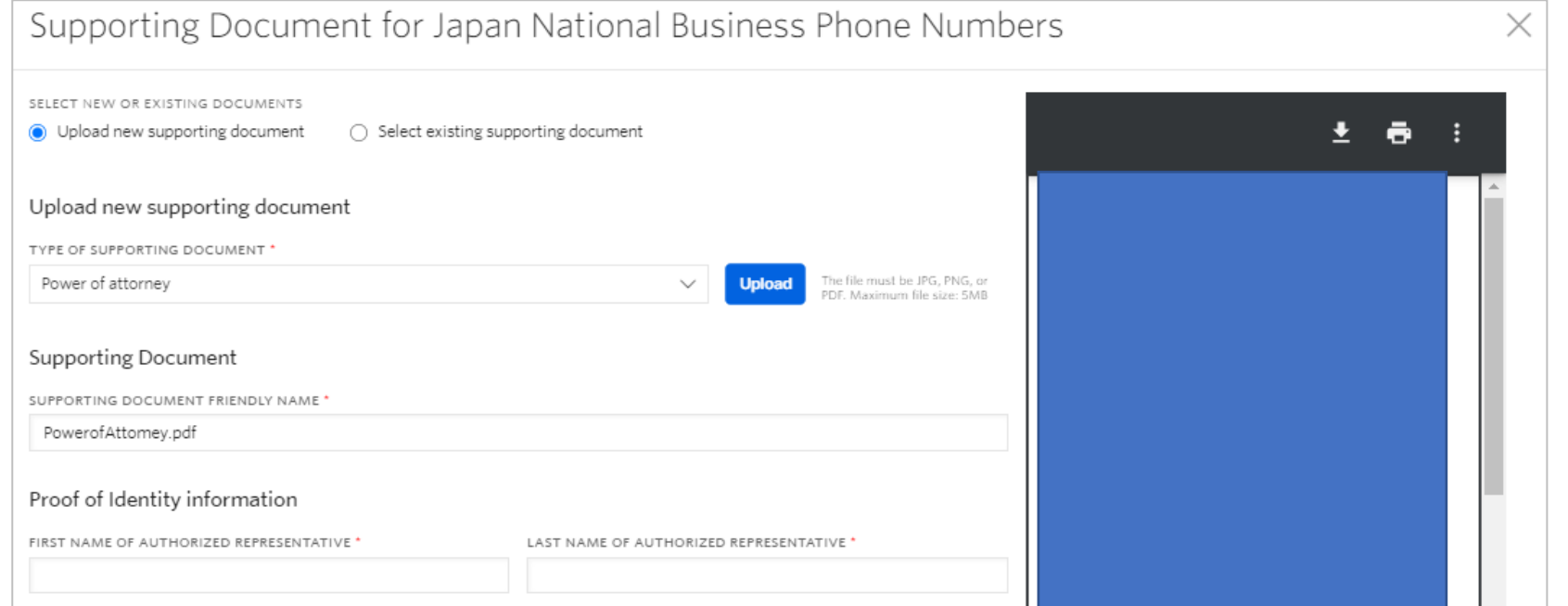

・「Save」を押します。

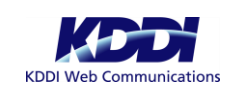

 $\circledcirc$ 

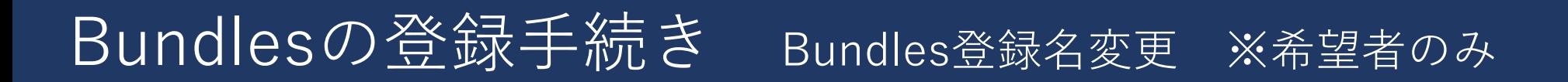

登録したBundlesを任意の名前に変更することが可能です。変更しない場合は作業日時が登録されます

・「5.Give this Regulatory Bundle a Friendly Name(Optinal)」と記載列右側の「^」を押します。 ・「REGULATORY BUNDLE FRIENDLY NAME」に任意の名前を登録します。

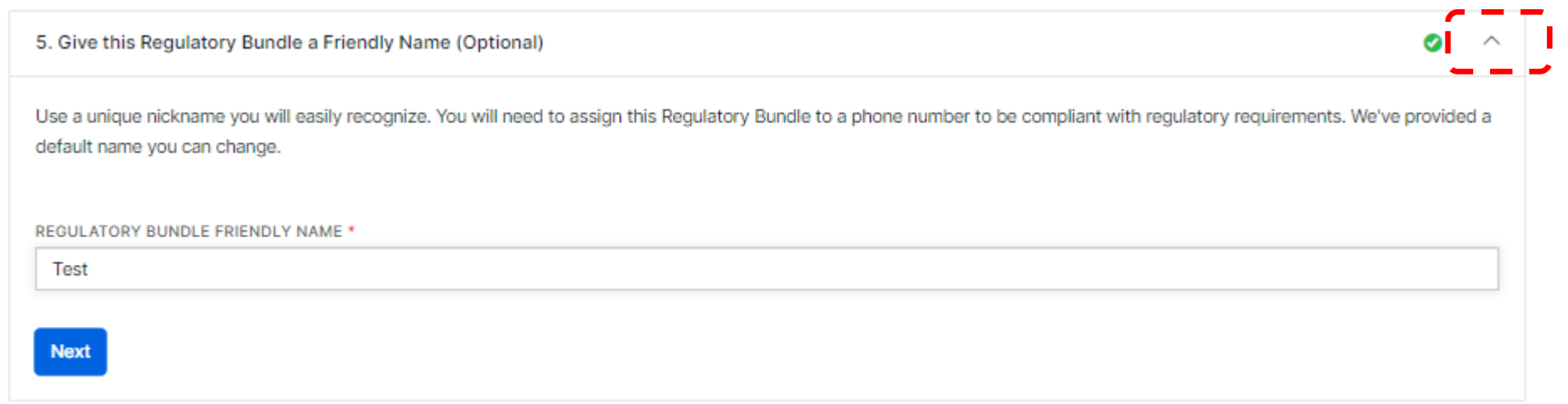

・「Next」を押します。

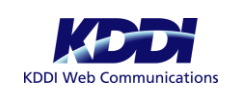

 $\circledR$ 

Bundlesの登録手続き 申請状況通知先の変更 ※希望者のみ

Bundlesの申請状況に関する通知を任意のメールアドレス、URLへ変更することが可能です。 変更しない場合はコンソールに登録されているメールアドレス宛に通知されます。

- ・「6.Set-up Notifications(Optinal)」と記載された列の右側の「^」を押します。
- ・「EMAIL」または「STATUS CALLBACK URL」に希望する値を設定します。

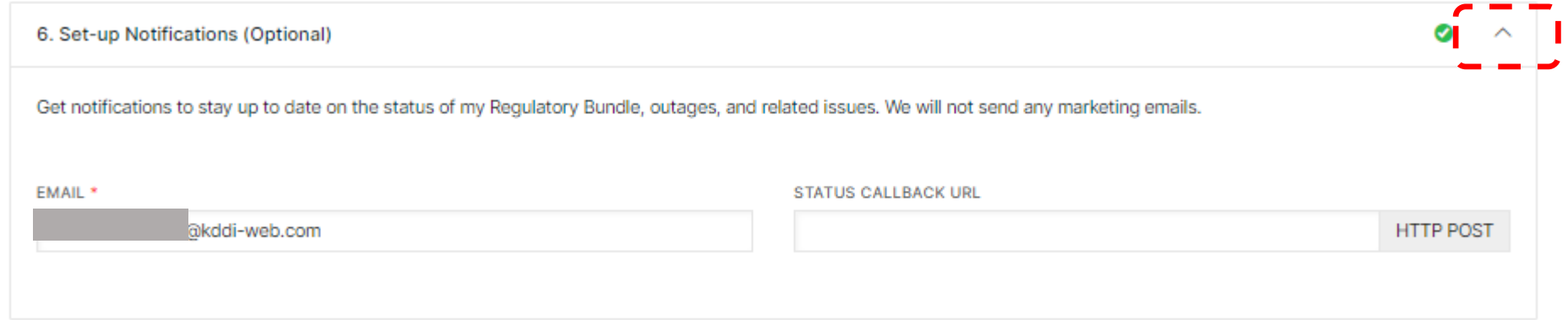

2021年9月2日時点、メールアドレスの変更機能に不具合が発生しており Twilio社にて対応中となります。

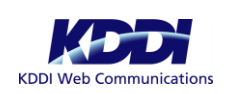

 $\circled{\scriptstyle\cdots}$ 

### Bundlesの提出

### ・以上で設定は完了です。「Submit for review」ボタンを押します。

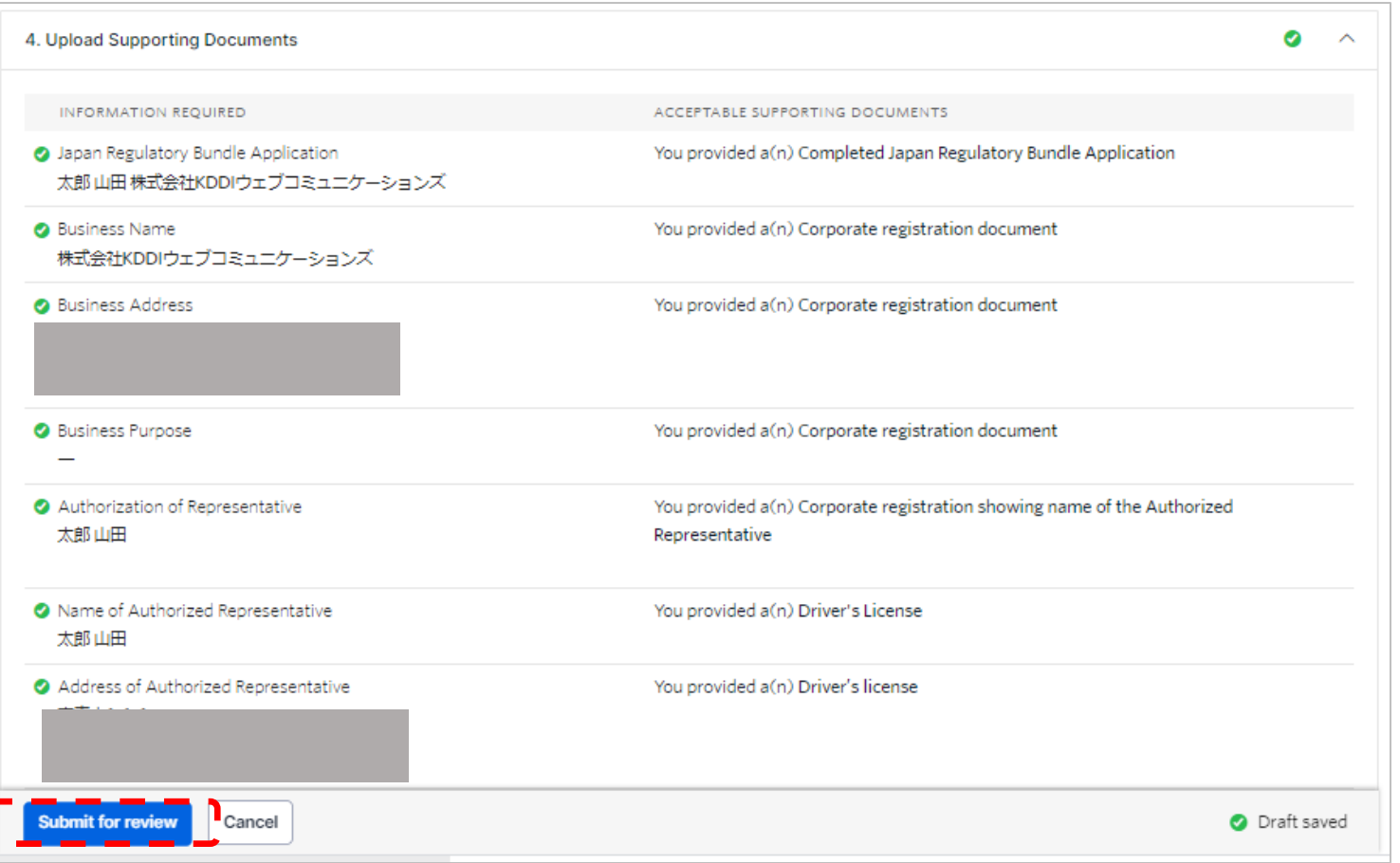

### ・以下画面では「Agree」を押します。

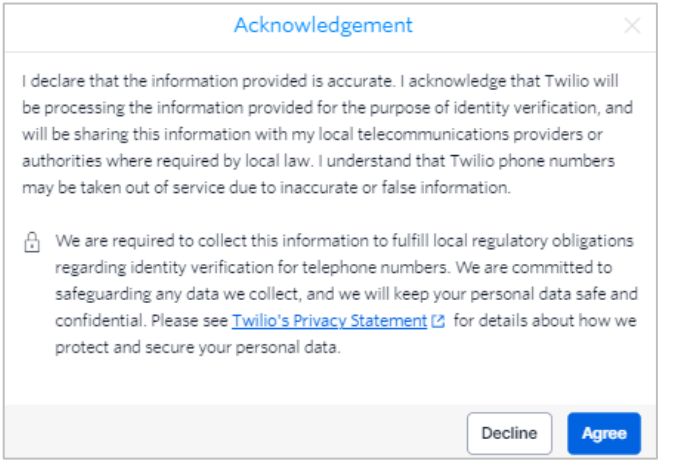

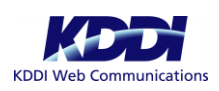

# Bundles提出後の確認

・申請したBundlesのSTATUSが「Pending Review」であることを確認します。

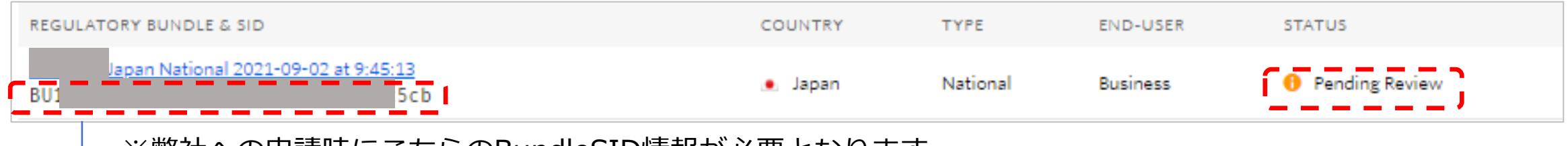

※弊社への申請時にこちらのBundleSID情報が必要となります

・審査の進捗はコンソールに登録されているメールアドレス宛に順次送付されます。

 $\lambda$ 上でコンソールからの手続きは終了となりますが、最後に必ず弊社(KDDIウェブコミュニケーションズ)宛に **Bundlesの登録申請を行ってください。申請方法詳細は次ページをご確認ください。**

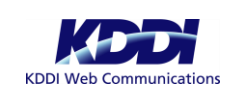

#### 申請は右記URLよりお願いします。<https://cloudapi.zendesk.com/hc/ja/requests/new>

#### <入力項目>

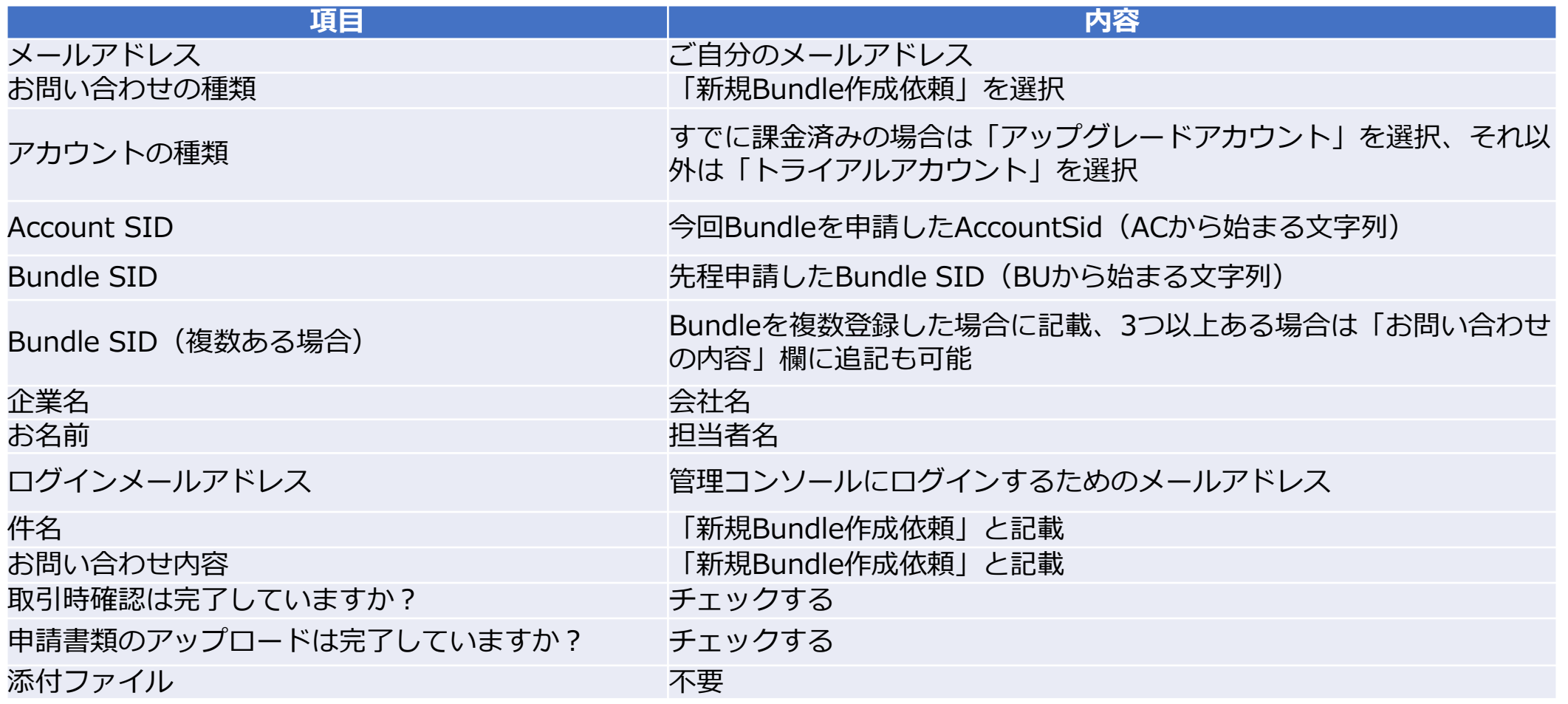

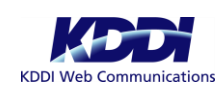

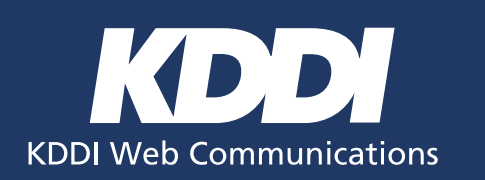

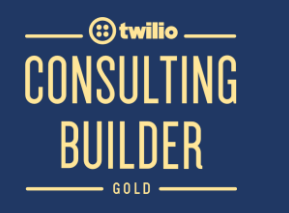

### **弊社にて申請を受領後、Twilio社での作業となります。 お時間をいただく場合もございますが、完了次第コンソール ご登録のアドレスへご連絡いたします。**

【Twilioゴールドパートナー】 株式会社KDDIウェブコミュニケーションズ Twilio本部

Copyright © 2021 KDDI Web Communications All rights reserved.